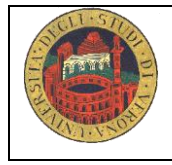

# *Laboratorio MED/45 Utilizzare fonti d'informazione e banche dati on line per la ricerca bibliografica*

# Tutor referente: Barbara Zanolli [barbara.zanolli@univr.it](mailto:barbara.zanolli@univr.it)

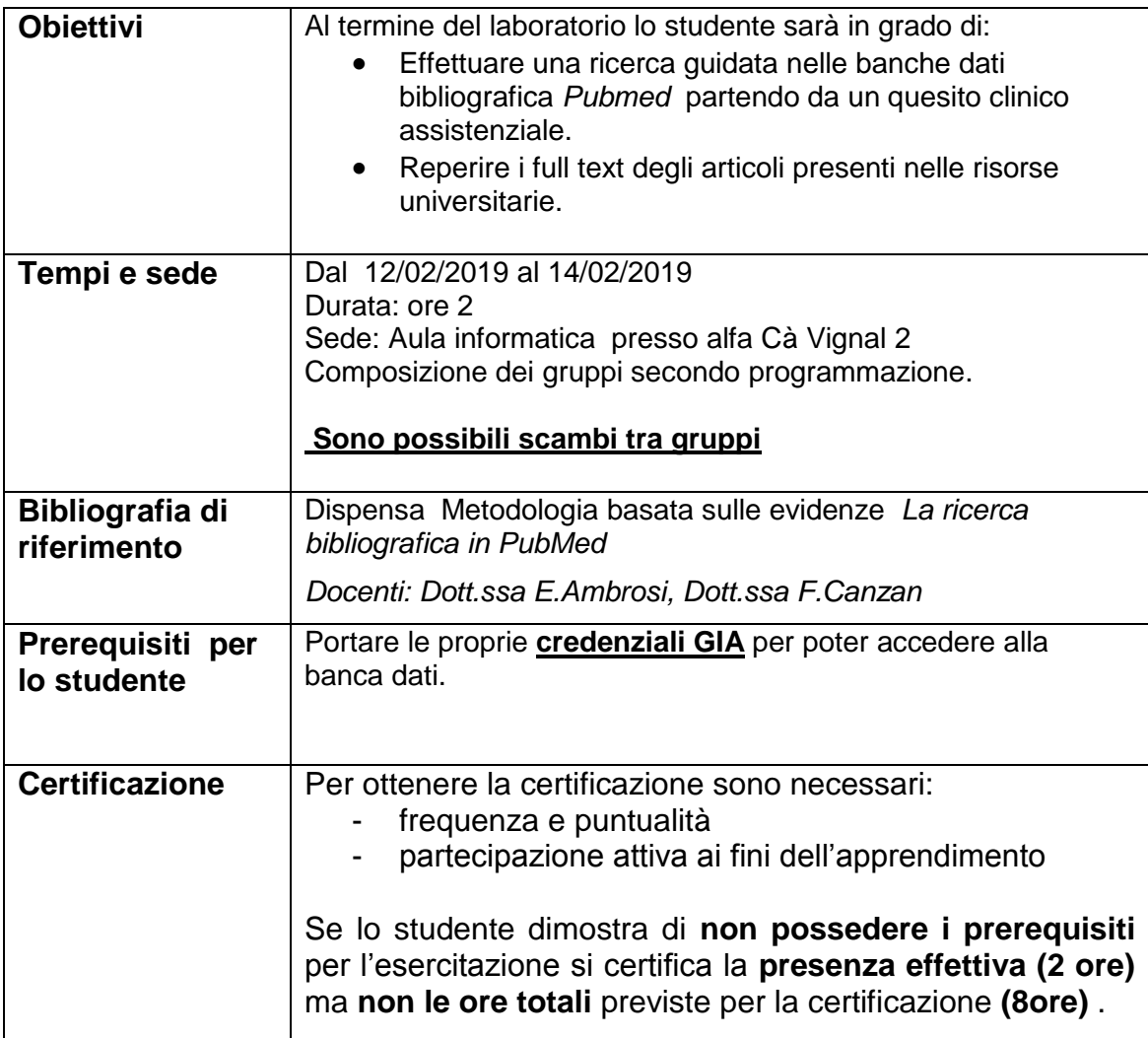

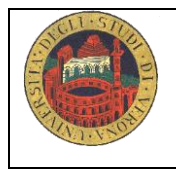

### **Da dove partire per effettuare una ricerca bibliografica?**

Il passo iniziale per poter effettuare una ricerca bibliografica è quello di identificare un argomento sul quale interrogare le banche dati e quindi il quesito clinico . **Scrivi nel riquadro sottostante l'argomento.** 

### **Problema clinico-assistenziale**

Il problema iniziale:

# **1. Formula il quesito/quesiti di ricerca**

**P= I= C= O=**

Quesito:

# **2. Traduci in inglese le parole chiave del PIO- PICO**

#### **3. Entra nelle banche dati :**

Motore di ricerca : entra in Pubmed o data base disponibili (EMBASE, PsycoINFO, CINHAL) partendo dal sito dell'Università

#### 4. **Ricerca Pub Med:**

#### **Ricerca con linguaggio controllato: i Mesh Term**

Verifica se le parole chiave sono indicizzate su Pub Med:

box with AND o OR o NOT e cliccare su search PubMed. Esegui la stessa operazione per a destra nella sezione More Resources clicca su MeSH Database e verifica con attenzione se il termine indicizzato ha il significato voluto ed eventualmente "focalizzare" cliccando sui subheadings. Invia il termine sulla barra di ricerca cliccando su "Send to" e scegliere "Search tutte le parole chiave.

#### **Ricerca con parole libere**

Combina le parole chiave e scegli l'operatore booleano (AND,OR, NOT) più adatto **Cosa fare se :**

- troppi risultati: rivedere i limiti, le parole chiave e gli operatori booleani oppure usare le funzioni restrict Search to Major Topic heading only; do not explore this term (ie do not include MeSH terms found below this term in the MeSH tree)
- troppo pochi: usare esplode (espansione del concetto)
- nessuno: riflettere ancora sulle parole chiave scelte, sui limiti, sugli operatori booleani e sull'argomento scelto ( anche il non risultato è un risultato)

# **5. Leggi i risultati (titles and abstract)**

Per leggere i risultati cliccare su DISPLAY SETTING e scegliere abstract, numero di articoli che si vogliono visionare su ogni pagina e l'ordine cronologico Pub date.

Risultano N… articoli. In fondo ad ogni record si possono visionare i related articles e i termini MeSH . Leggere l'abstract e valutare se l'articolo risponde al quesito di ricerca. In caso positivo recuperare il full text dell'articolo.

### **6. Recuperare il full-text:**

- Direttamente dalla banca dati ( full text)
- Data base biblioteca riviste on line
- Document Delivery biblioteca Meneghetti ( prestiti interbibliotecari)

# **7. Altre funzioni:**

**LIMITS**: serve per limitare la ricerca attraverso la data, la lingua, il genere, l'età del paziente

**HISTORY** (al'interno dell'advanced search):

È la storia della ricerca e ne riporta tutte le fasi , si conserva sul computer su cui si sta lavorando per 8 ore: è importante salvare la stringa per poter ricostruire le ricerche complesse e lunghe, i passaggi effettuati, i limiti posti, le parole usate. Per salvare le ricerche effettuate è sufficiente registrarsi con nome utente e password in My NCBI, che permette di tenersi aggiornati sui contenuti della ricerca e ricevere via e-mail detti aggiornamenti.

**2.** collegamento anche con i relativi link ( collegamenti) **RELATED ARTICLES**: sono articoli "connessi" per argomento con l'articolo trovato e mettono in

**SUBHEADINGS**: (qualificatori) si possono usare per focalizzare la ricerca sin dall'inizio della stessa se l'ambito è ben definito o usarli successivamente se i risultati sono su troppi aspetti